# RFO Survey General Guide

## **Introduction**

This guide is intended to help you in completing the Survey of Revenue Funded Organisations. Completion of this survey is a requirement of all Arts Council revenue funded organizations. The guide also covers some frequently asked questions. In addition to this general guide each section of the Survey has its own specific guide to help you through it.

Please read the guidance notes carefully. You should refer to these in the first instance but if after this you still require assistance please e-mail [research@artswales.org.uk.](mailto:research@artswales.org.uk)

# Overview of the survey

- Logging on
- **•** Getting Started
- Navigating within the Survey
- Submitting a section of the Survey

# Frequently asked Questions

- Logging out of the Survey
- Printing and saving the Survey
- **•** Entering Additional Comments

#### Logging On

To log on to the survey, you will need to follow this link

<http://www.artswales.org/what-we-do/research/annual-surveys/survey-of-rfos> and click on Log in to your RFO survey account towards the bottom of the page.

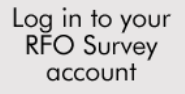

Enter your e-mail address and password which you set up when you registered, (see below):

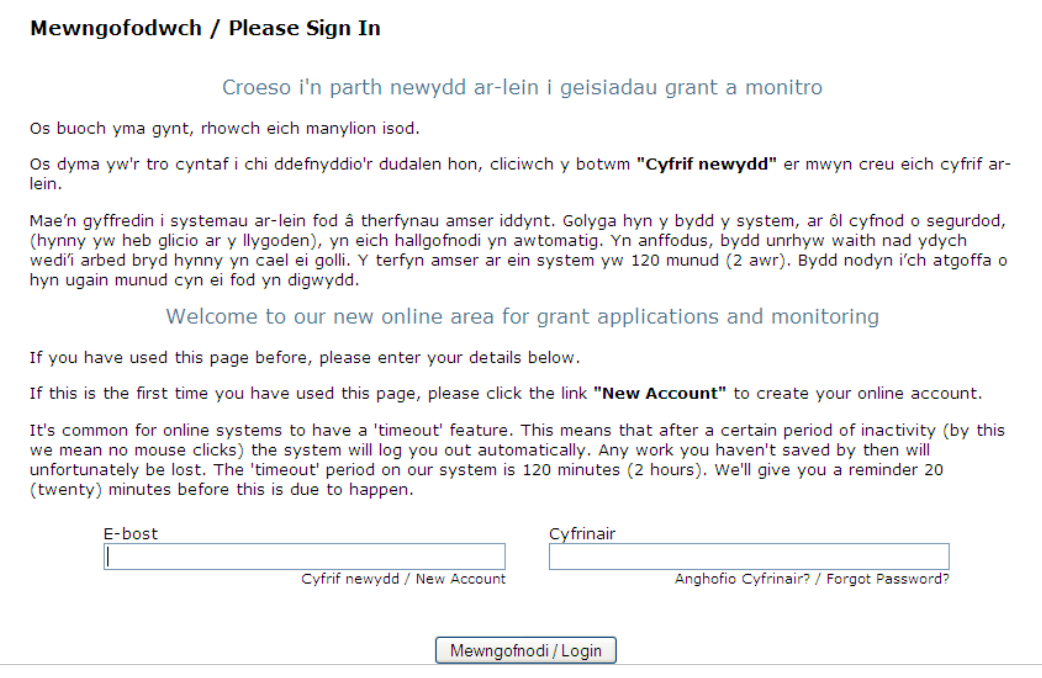

If you have forgotten your password you can simply click on the 'Forgot Password?' button. This will direct you to another page where you can set up a new password for your account.

Once you have logged on you will be taken into your account and you will see the page below. To access the sections of the survey that you are required to complete you will need to click on the Requirements tab:

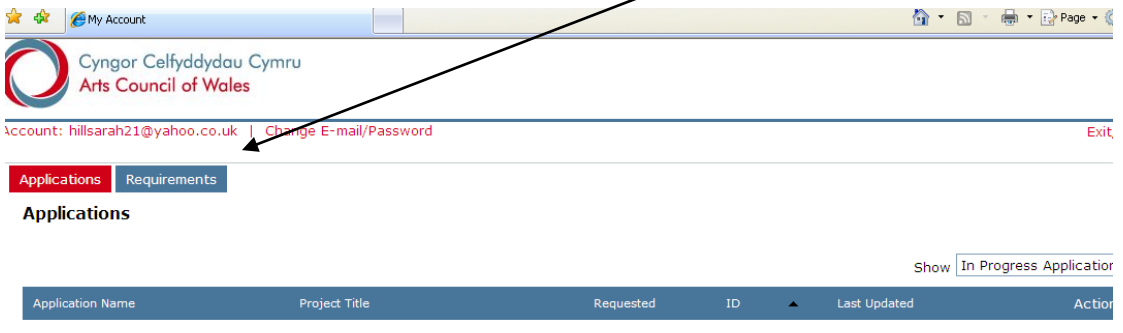

## **Getting Started**

Once you have clicked on the requirements tab you will be able to view a list of all the survey sections published to your account. Newly published sections will appear at the top of the page as indicated below. If there are other sections of the survey which you need to complete but are not currently shown in your account please get in touch at: [Research@artswales.org.uk](mailto:Research@artswales.org.uk)

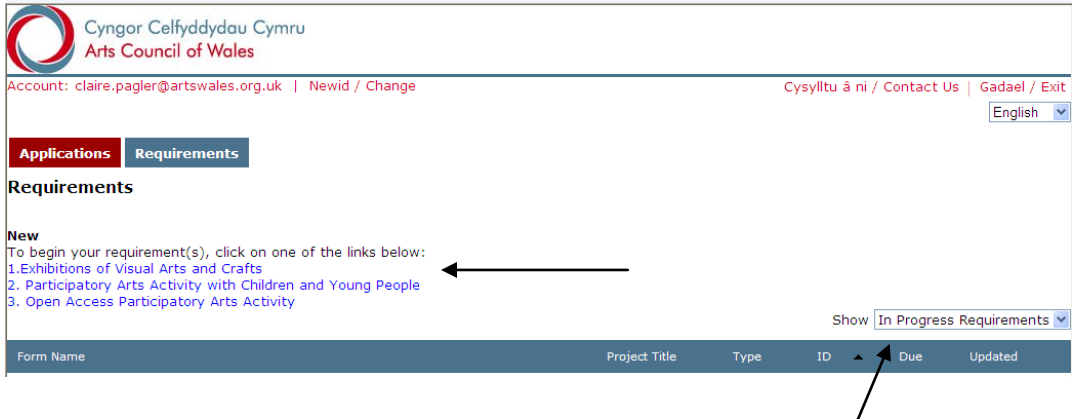

Use the drop down menu to ensure that "in progress requirements" are shown.

As well as being able to view all the sections of the survey which you need to complete you also have the ability to change either the e-mail address or password you have set up for your organisations account.

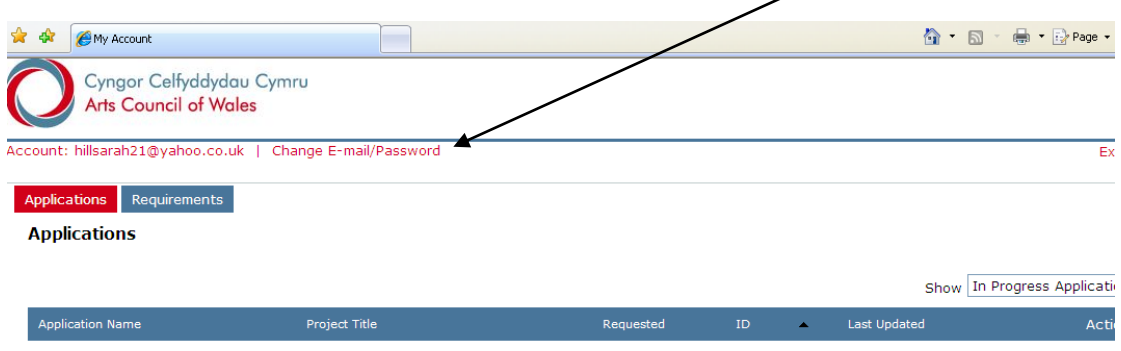

To start completing the survey you simply click on one of the sections listed under requirements and it will take you to the questions for that particular section.

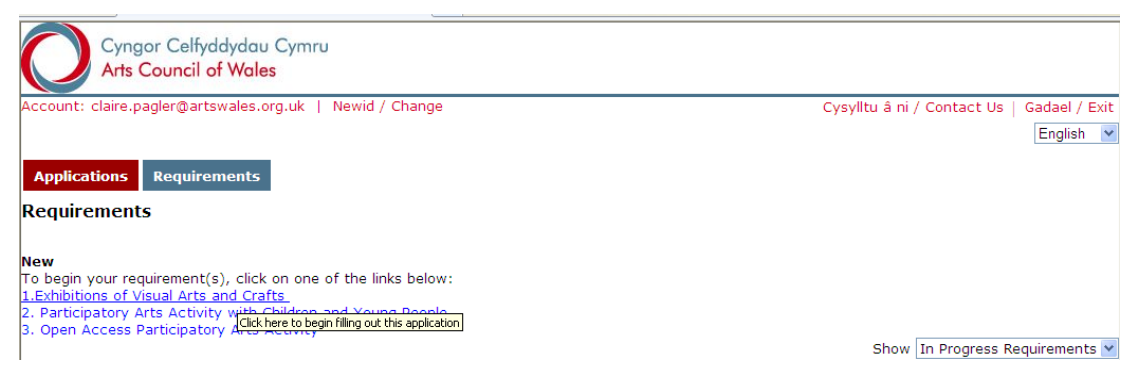

#### Navigating within the survey

Some sections of the survey are split across a number of pages. In the example below the three Chevrons at the top of the screen split this section into three parts.

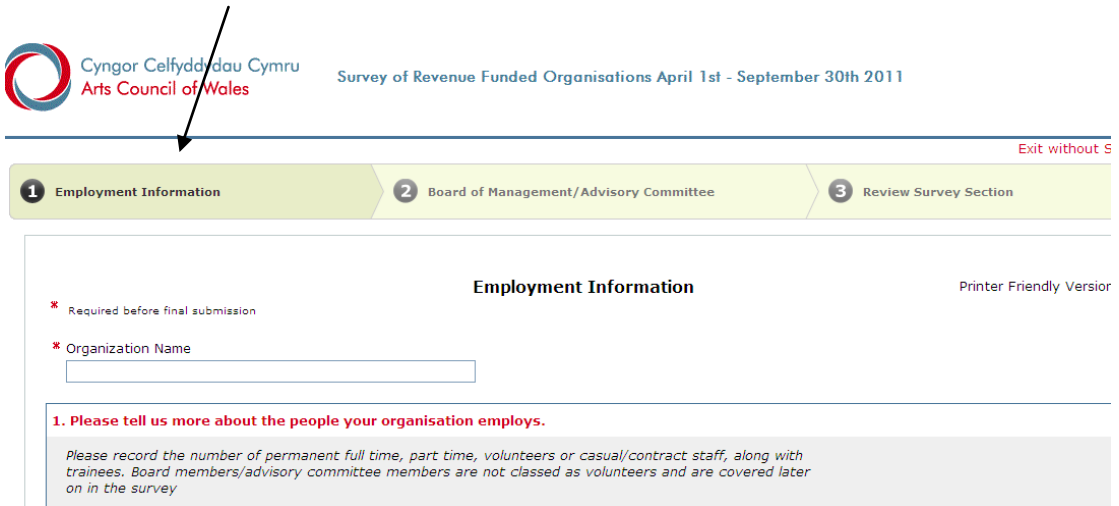

You can either work your way down the page and click on the next button to move on to the next page or you can click on the page titles at the top of the screen and this will also move you on to the next page.

If you want to go back to the previous page please click on the previous page title.

There are a number of links on each page, if you click on these links they will take you to the top or the bottom of the page. For pages where there are numerous questions these links have been placed between questions for ease of navigation.

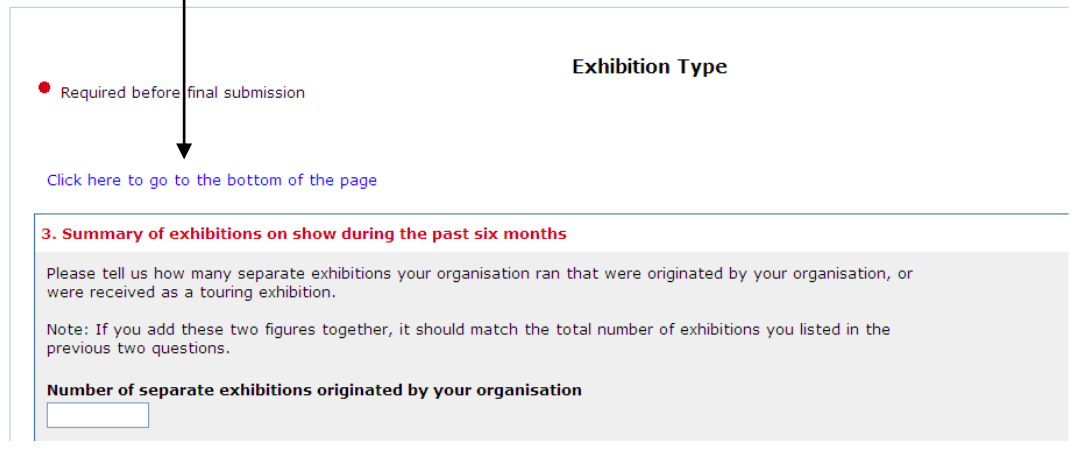

If you wish to leave the section you are working on and want to save any data you have entered, it is important you click on the save and finish later button. If you click on the exit button it will not save your work.

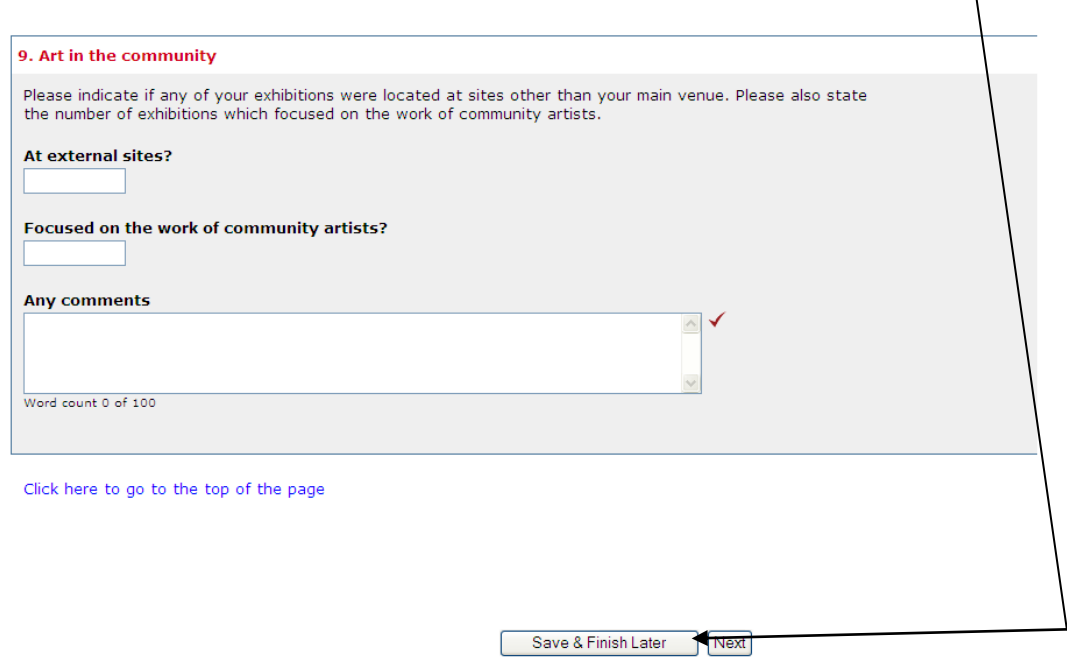

If you do click on the save and finish later button it will direct you back to your account. You will be able to see the section you are working on under the 'In Progress Requirements' tab. If you wish to resume this section at any time just click on the section and it will take you back to the page you were working on.

If you click on the exit button you will be taken back to the login page.

Please work your way through every question.

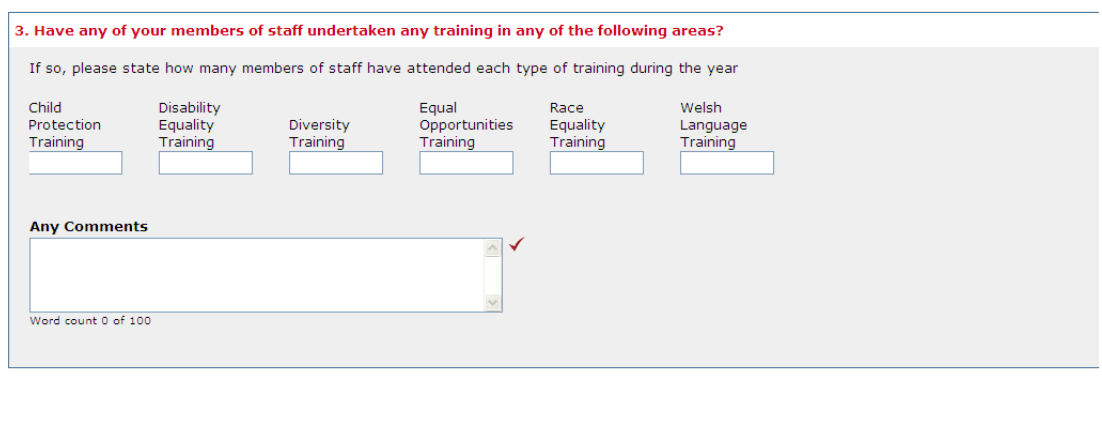

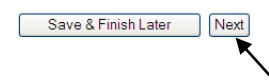

When you have completed the page, please click Next to take you to the next section.

#### Submitting a Section of the Survey

When you have completed all the data for a particular section you will be taken to the 'Review Survey Section' page. Here you can check all the data you have entered, when you are happy with it click on the submit button at the bottom of the page. This will bring you to the screen below and you should also receive an e-mail confirming you have submitted that section.

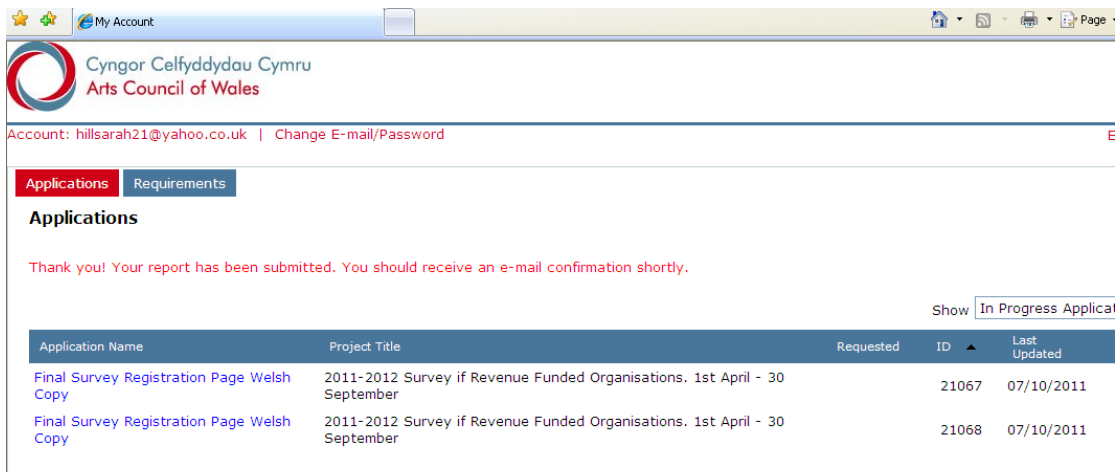

You will then be taken back to your account page. If you choose the 'In progress Requirements' tab from the drop down menu you can then see which sections of the survey you have left to complete.

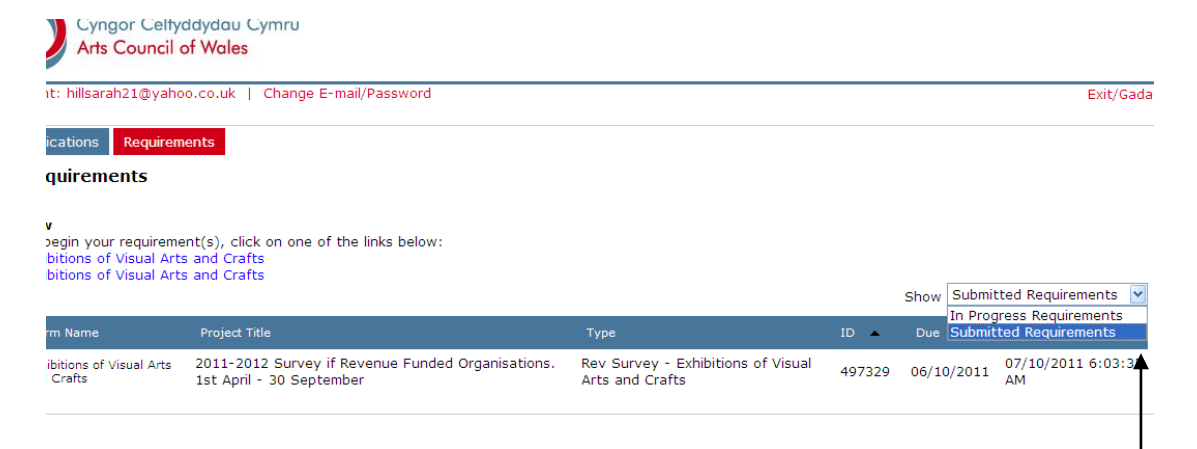

You can then select another section to complete or if you want to view the completed section choose the 'Submitted Requirements' from the drop down list on the right hand side of the page and select submitted requirements.

Changing the drop down menu will generate a list of all the sections you have submitted so far. If you click on one of these sections it will bring up a printer friendly version and you can either save this or print it.

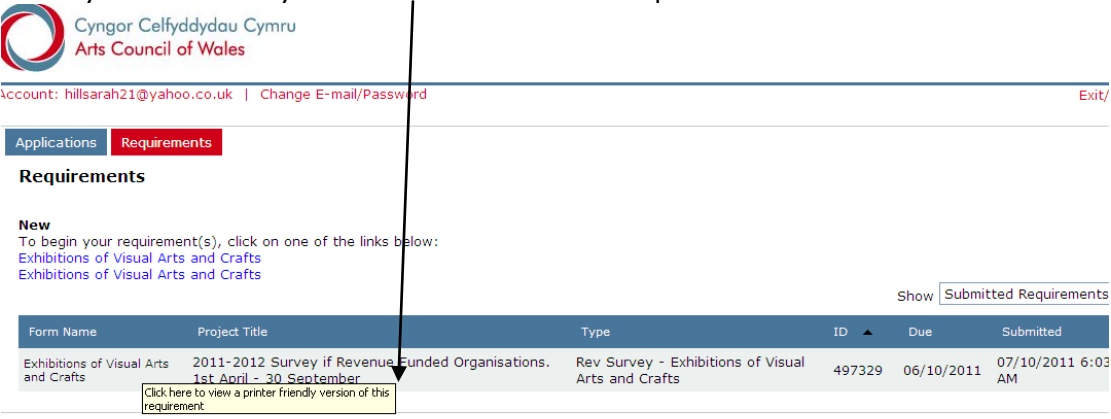

# Frequently Asked Questions

#### Logging out of the Survey

If you wish to exit the section you are working on make sure you click on the 'save and finish later' button on the bottom of the screen. You will then be directed to the Arts Council homepage.

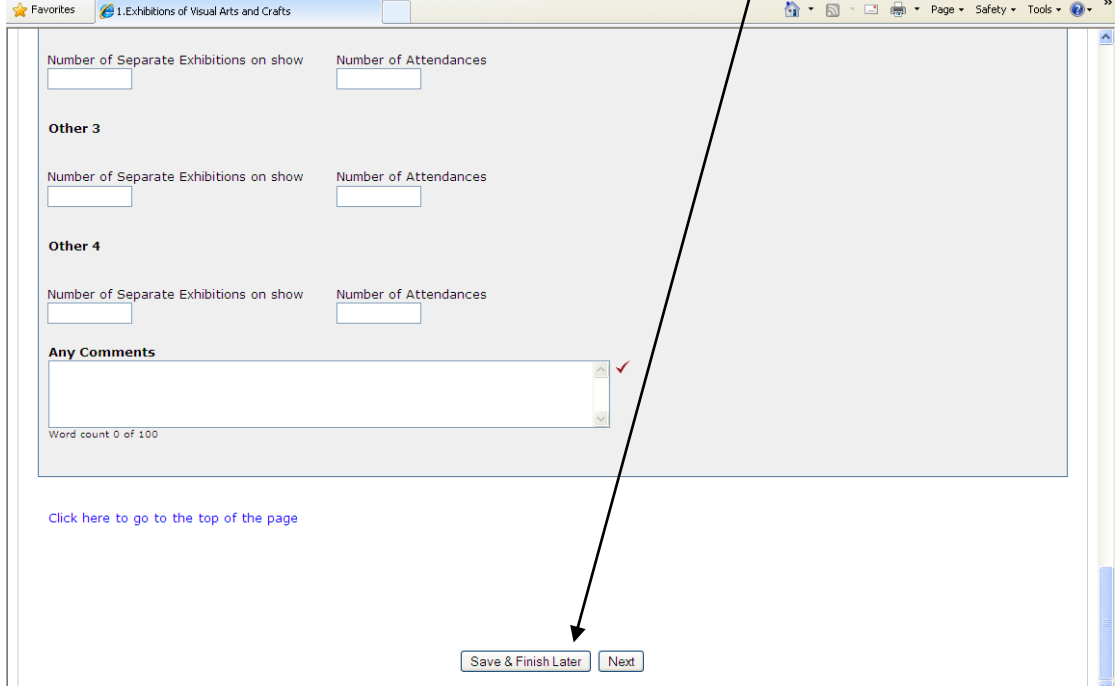

If you are logged into your account and you wish to leave it you can just click on the exit link at the top right corner of the screen.

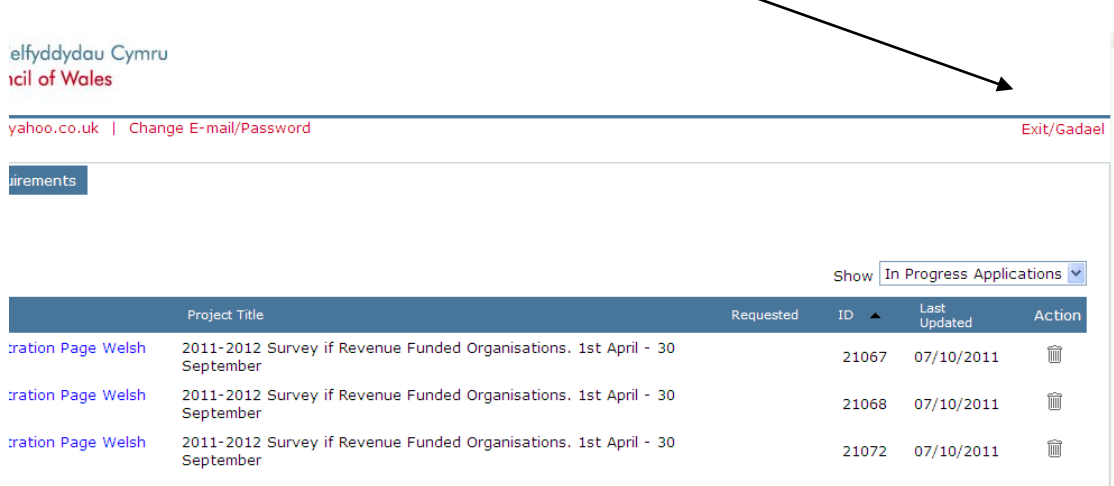

#### Printing and Saving the Survey

If you wish to print the survey, simply click on the Printer Friendly link at the top right of the screen and this will take you to a print preview layout. You should then be able to print the section from here.

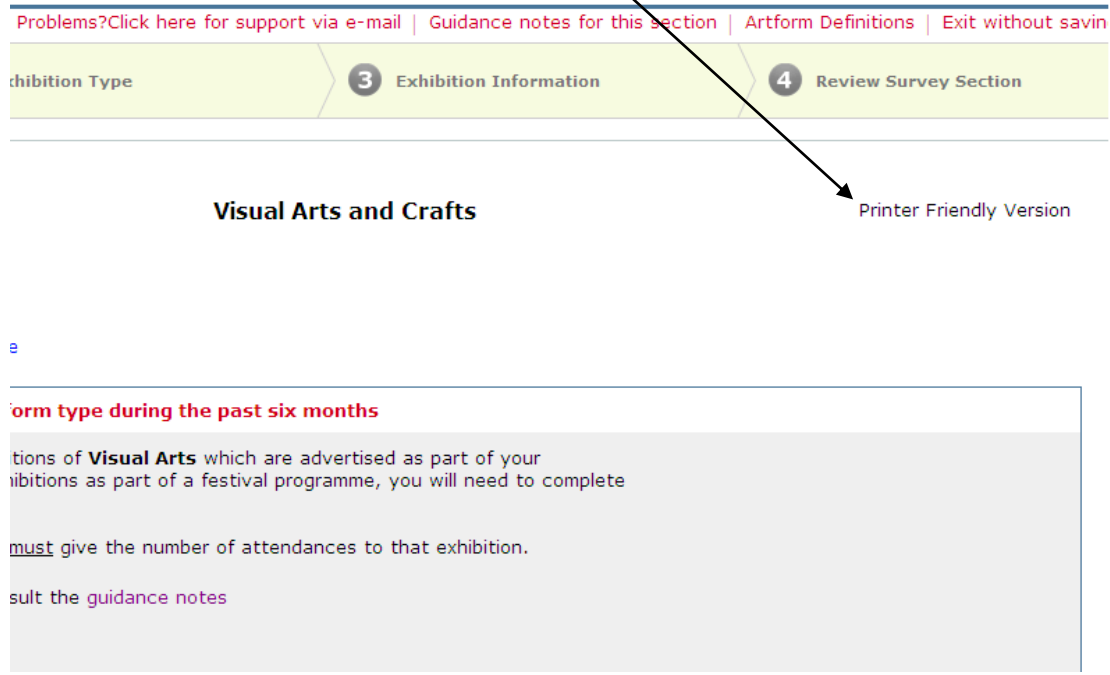

#### Entering Additional Comments

If there is any particular context you would like to add to data you have entered you can do so by noting it into the comments box which can be found at the end of each group of questions as shown below:

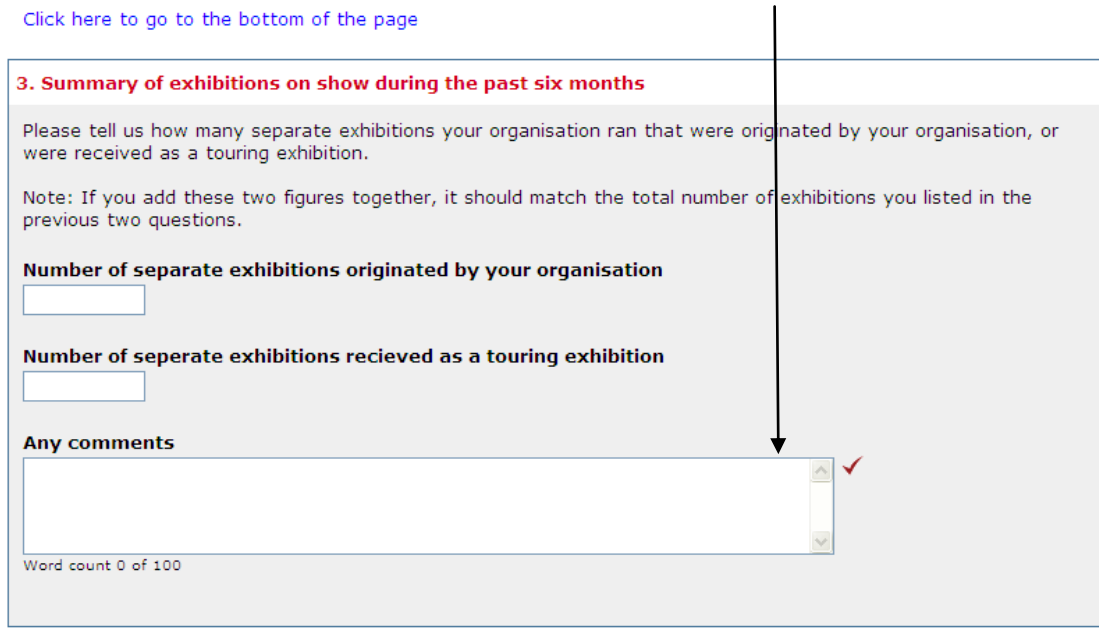

## Requesting Assistance with the Survey

At the top of each page you will see a number of links in red – use these to go direct to a PDF copy of the Guidance Notes or to e-mail a question direct to the Arts Council research team.

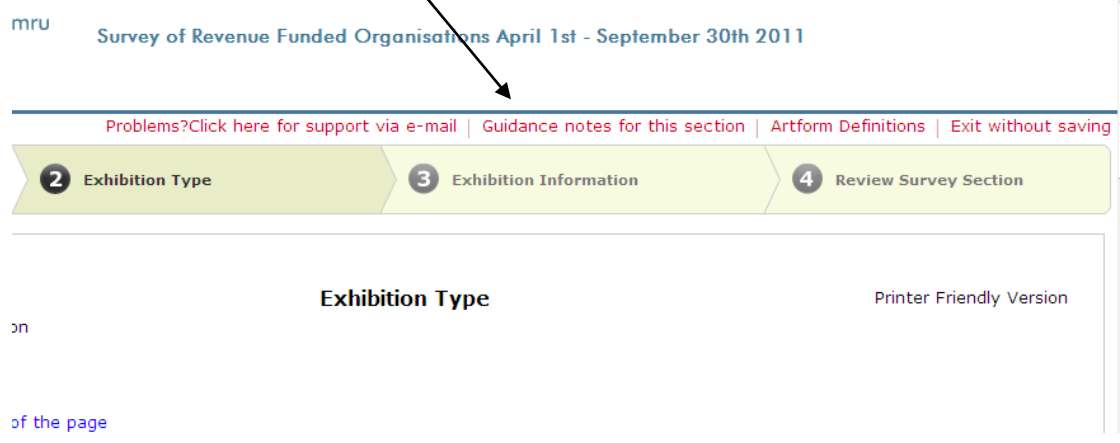

Please refer to the guidance notes in the first instance and if you still require assistance contact us at [research@artswales.org.uk](mailto:research@artswales.org.uk)